# Remote log-in using RSA token

Open our website: **www.vandenbosch.com** 

• Choose Service,

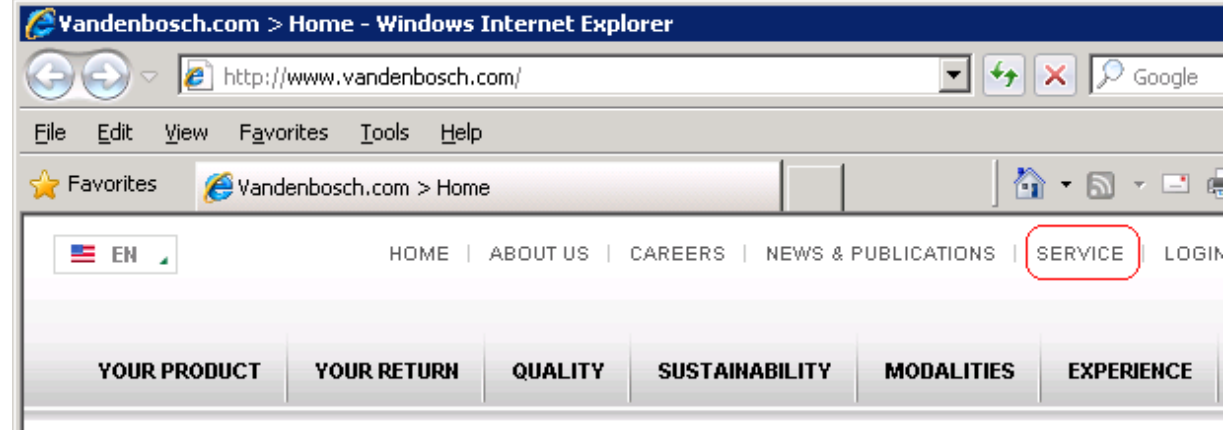

### You'll see the following screen:

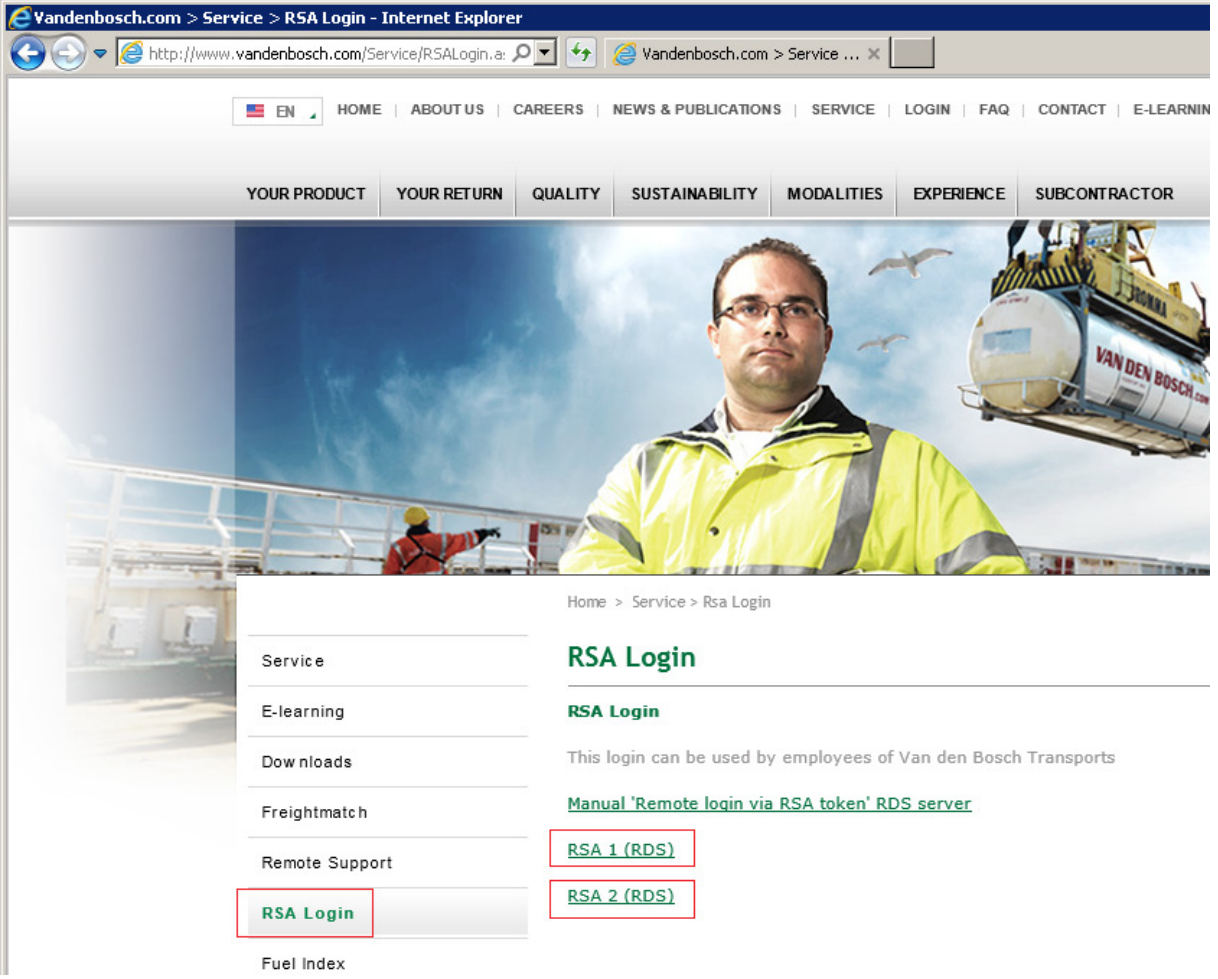

- Click on RSA1, or RSA2.
- A new screen will pop-up, with the question 'do you want to open or save this file?'

Choose Open

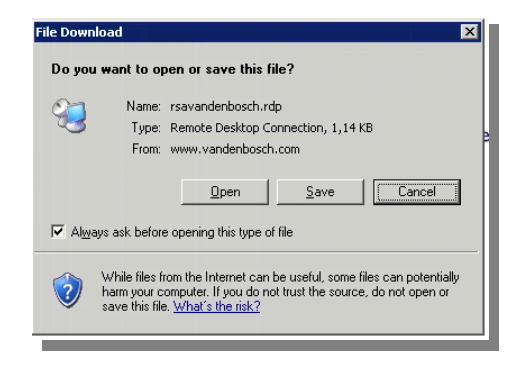

Do you want to open or save rsa1vandenbosch.rdp (1,24 KB) from vandenbosch.com?

Open Save  $\vert \cdot \vert$ Cancel  $\overline{\mathbf{x}}$ 

### One of the following screens will pop-up:

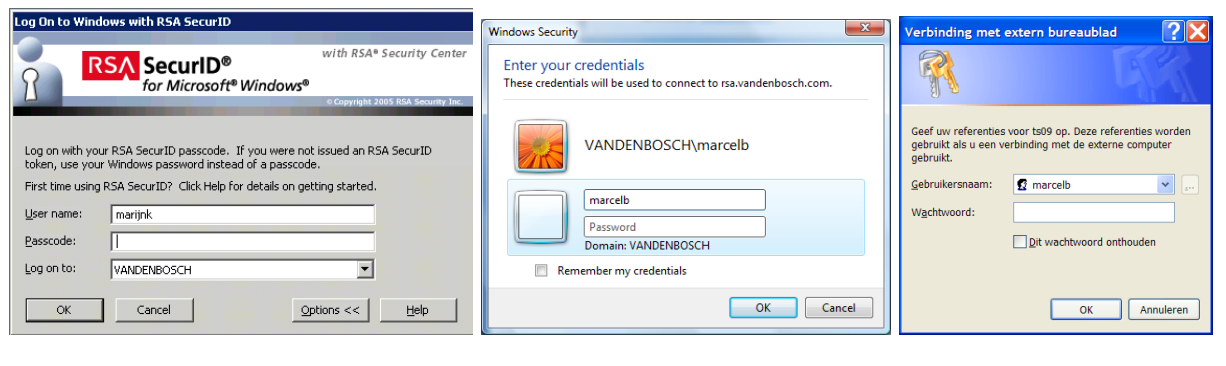

 $1.$  2. 3.

- 1. Read further below, at 'RSA log-on procedure'.
- 2. First follow the steps on page 5, then read further at 'RSA log-on procedure'.
- 3. First follow the steps on page 6, then read further at 'RSA log-on procedure'.

## 1. RSA log-on procedure

- Username:
	- The username you normally use to log on
- Passcode:
	- o number in the display on your RSA token
	- o the 'company number' you received from the IT department for SMS Authentication.
- Log on to: vandenbosch

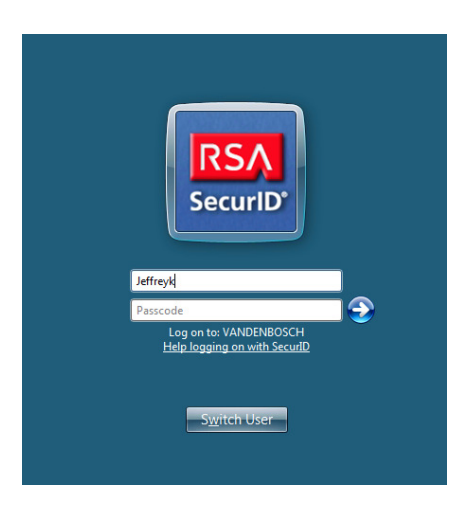

The number on the token or in the SMS can be used 1 time. It will change every 1 minute. After 3 times of typing the wrong number your access will be locked and can only be unlocked by the ICT Department at van den Bosch in Erp.

When you login with **SMS Authentication** you have to enter the Passcode which you received on your mobile phone:<br>  $\overbrace{|\bullet\bullet\bullet\circ\circ\circ\circ\bullet|_{\bullet\circ\bullet\circ\bullet}}$ 

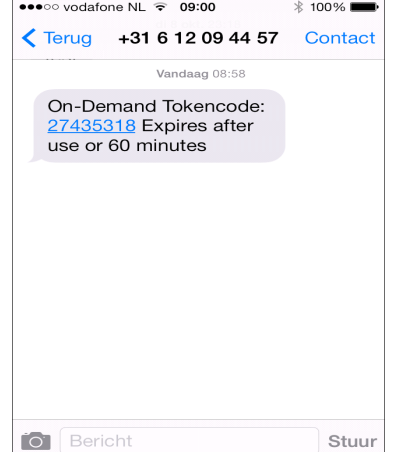

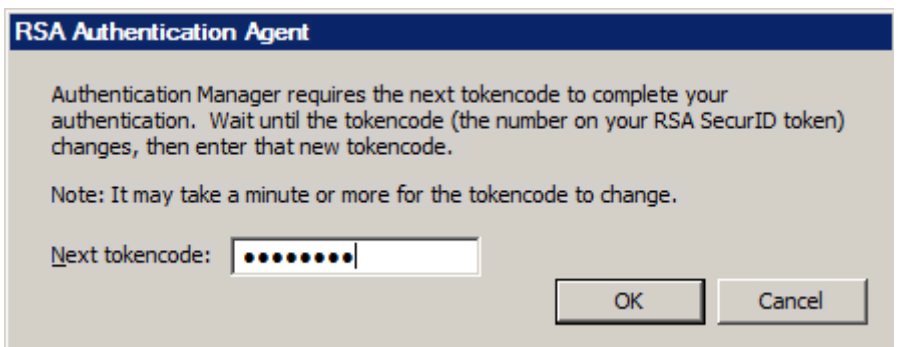

Use the Tokencode which you received in the SMS

The following screen appears:

• Click OK

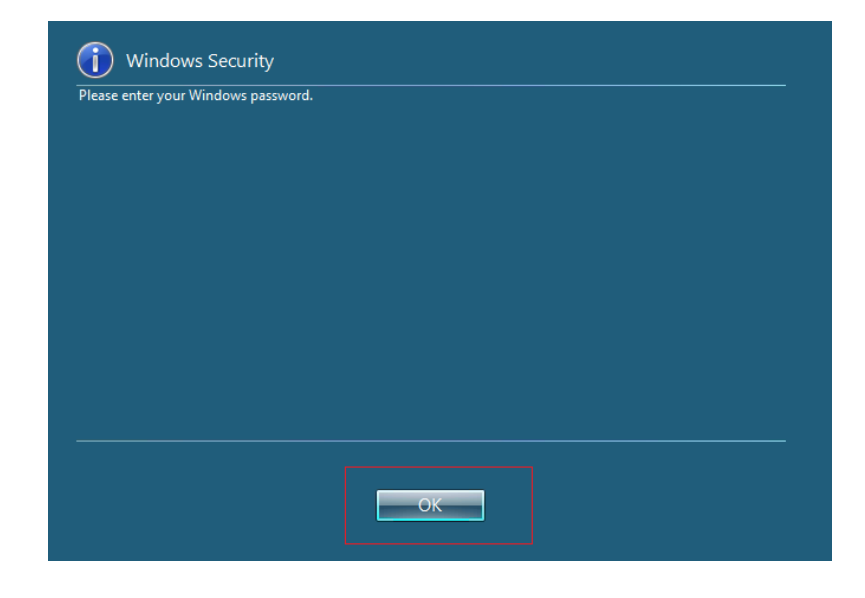

• Enter your usual Windows password in the following screen:

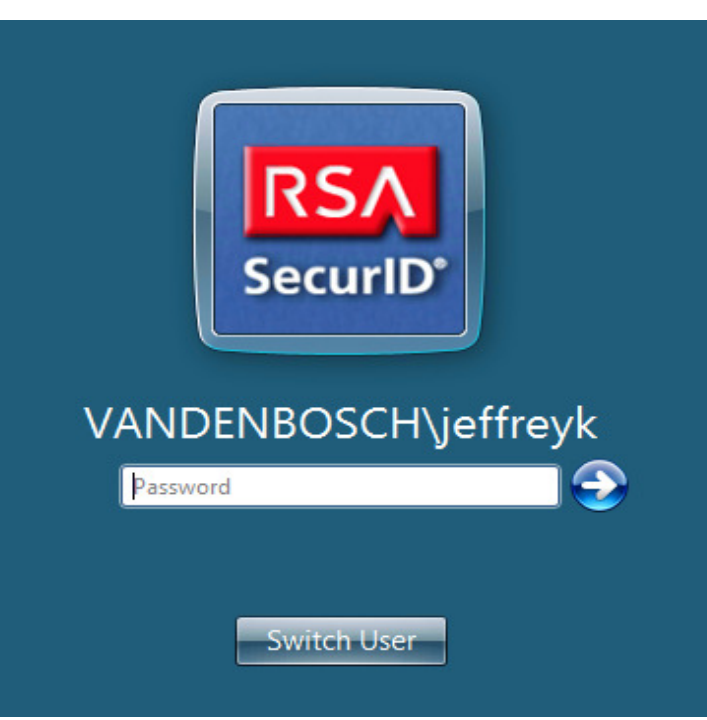

After this, you'll get on our network.

# 2. Windows vista

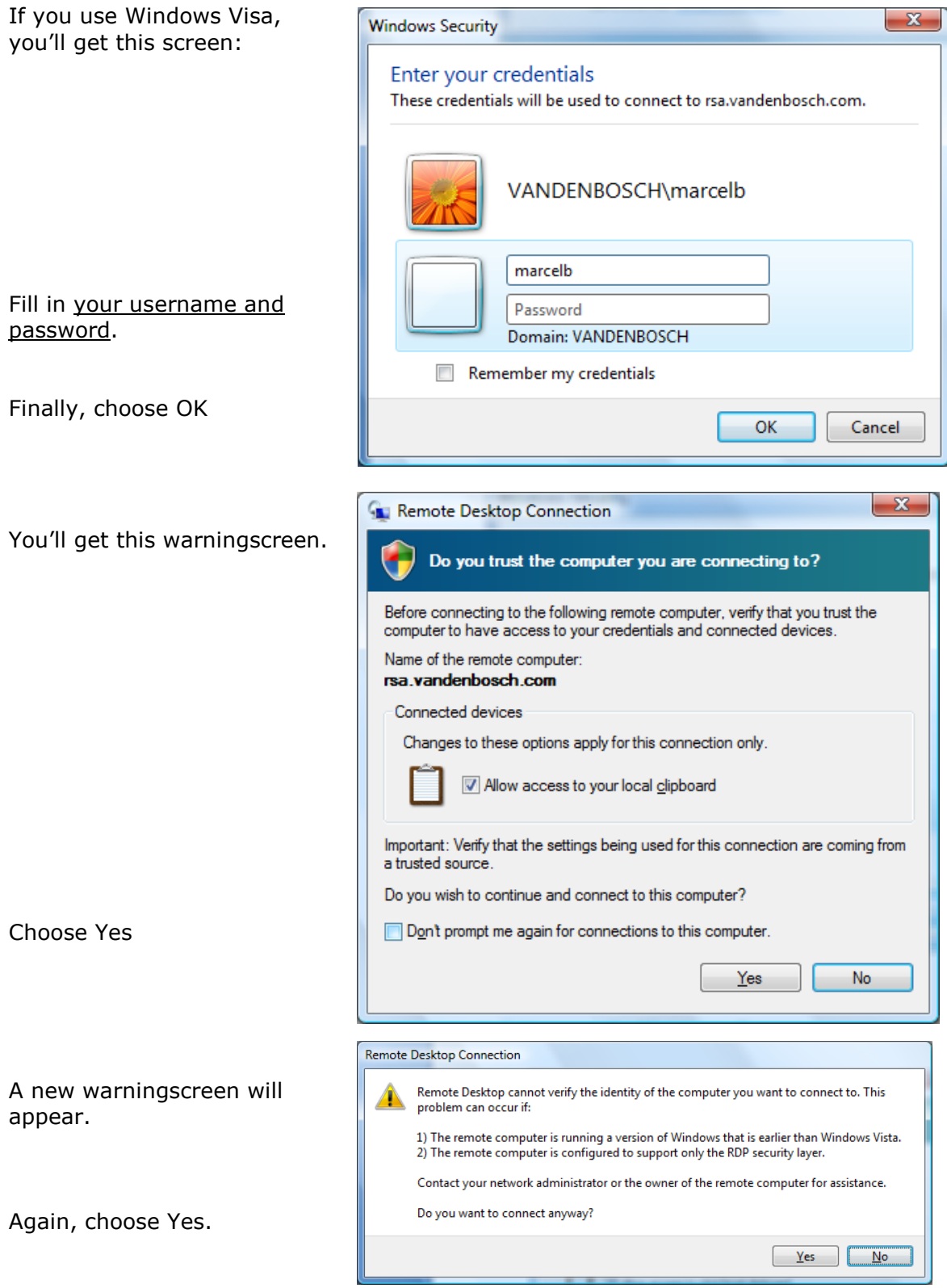

Now follow the procedure at 1. RSA log on procedure

# 3. Windows with Remote desktop client 6.x

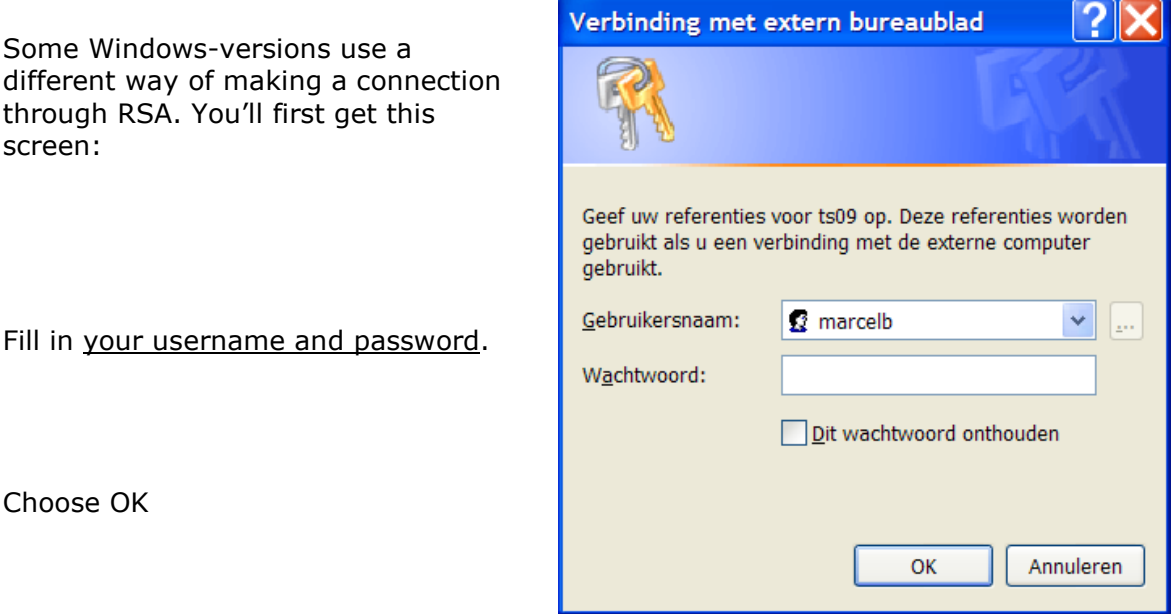

Now follow the procedure at 1. RSA log on procedure

## Systemrequirements:

1. 'RDP client' must be installed on the computer. It's automaticaly installed on Windows XP and Higher.

You can download the RDP Client installer here: http://www.microsoft.com/downloads/details.aspx?FamilyID=80111f21-d48d-426e-96c2-08aa2bd23a49&DisplayLang=en

- 2. On a Mac-book download the RDP client from: http://www.microsoft.com/en-us/download/details.aspx?id=18140
- 3. Port 3389 must be open on your firewall. This is the Remote Desktop Protocol for Terminal services.
- 4. Minimum screen resolution of 1280x1024